# illumına

## Illumina DRAGEN COVIDSeq Test (EUA) v1.3

App Guide FOR IN VITRO DIAGNOSTIC USE FOR USE UNDER AN EMERGENCY USE AUTHORIZATION (EUA) ONLY FOR PRESCRIPTION USE ONLY

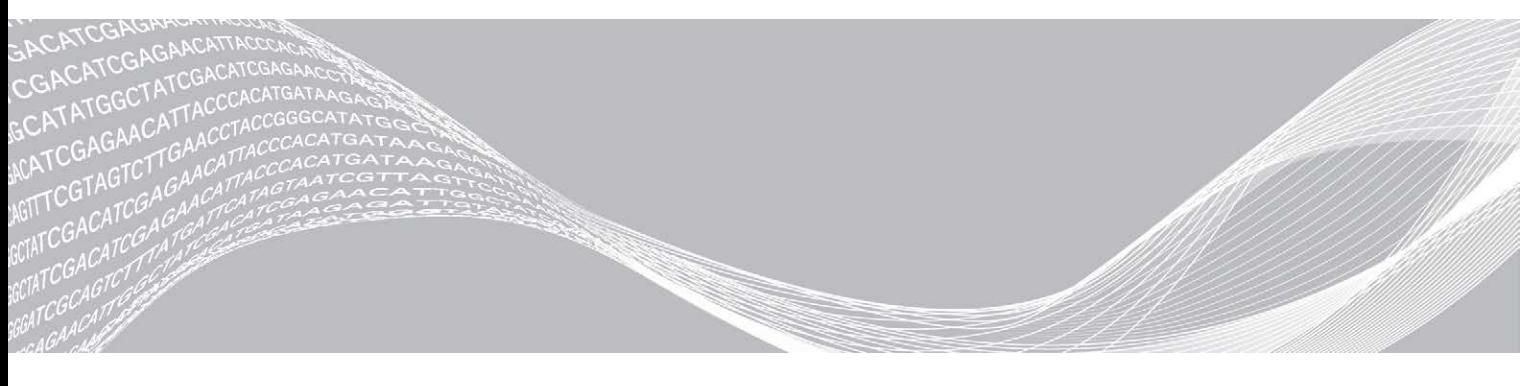

Document # 1000000129048 v01 April 2021 FOR IN VITRO DIAGNOSTIC USE FOR USE UNDER AN EMERGENCY USE AUTHORIZATION (EUA) ONLY FOR PRESCRIPTION USE ONLY

ILLUMINA PROPRIETARY

Use of this product is covered by patents owned by and licensed to Illumina, Inc. Payment for this product conveys the limited, non-transferable right to use this product for its intended use in accordance with its documentation and any other associated terms and conditions. A representative, non-exhaustive list of such patents is located at [www.illumina.com/patents.](http://www.illumina.com/patents) No right under any other patent or for any other use is conveyed expressly, by implication, or by estoppel.

This document and its contents are proprietary to Illumina, Inc. and its affiliates ("Illumina"), and are intended solely for the contractual use of its customer in connection with the use of the product(s) described herein and for no other purpose. This document and its contents shall not be used or distributed for any other purpose and/or otherwise communicated, disclosed, or reproduced in any way whatsoever without the prior written consent of Illumina. Illumina does not convey any license under its patent, trademark, copyright, or common-law rights nor similar rights of any third parties by this document.

The instructions in this document must be strictly and explicitly followed by qualified and properly trained personnel in order to ensure the proper and safe use of the product(s) described herein. All of the contents of this document must be fully read and understood prior to using such product(s).

FAILURE TO COMPLETELY READ AND EXPLICITLY FOLLOW ALL OF THE INSTRUCTIONS CONTAINED HEREIN MAY RESULT IN DAMAGE TO THE PRODUCT(S), INJURY TO PERSONS, INCLUDING TO USERS OR OTHERS, AND DAMAGE TO OTHER PROPERTY, AND WILL VOID ANY WARRANTY APPLICABLE TO THE PRODUCT(S).

ILLUMINA DOES NOT ASSUME ANY LIABILITY ARISING OUT OF THE IMPROPER USE OF THE PRODUCT(S) DESCRIBED HEREIN (INCLUDING PARTS THEREOF OR SOFTWARE).

© 2021 Illumina, Inc. All rights reserved.

All trademarks are the property of Illumina, Inc. or their respective owners. For specific trademark information, see [www.illumina.com/company/legal.html.](http://www.illumina.com/company/legal.html)

### <span id="page-2-0"></span>Revision History

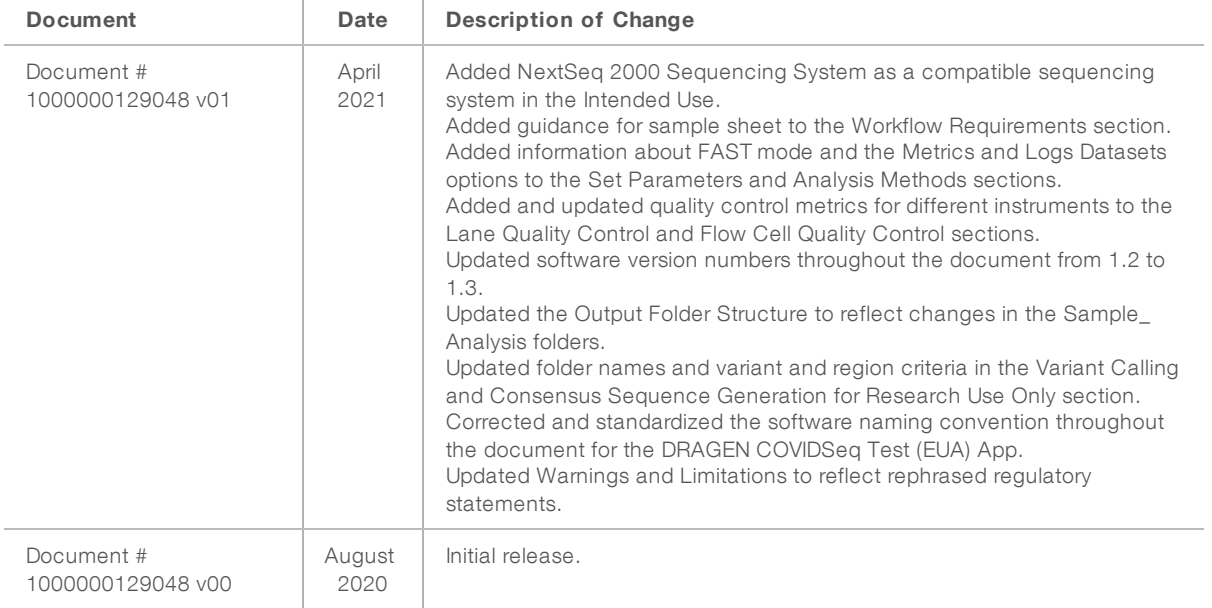

## Table of Contents

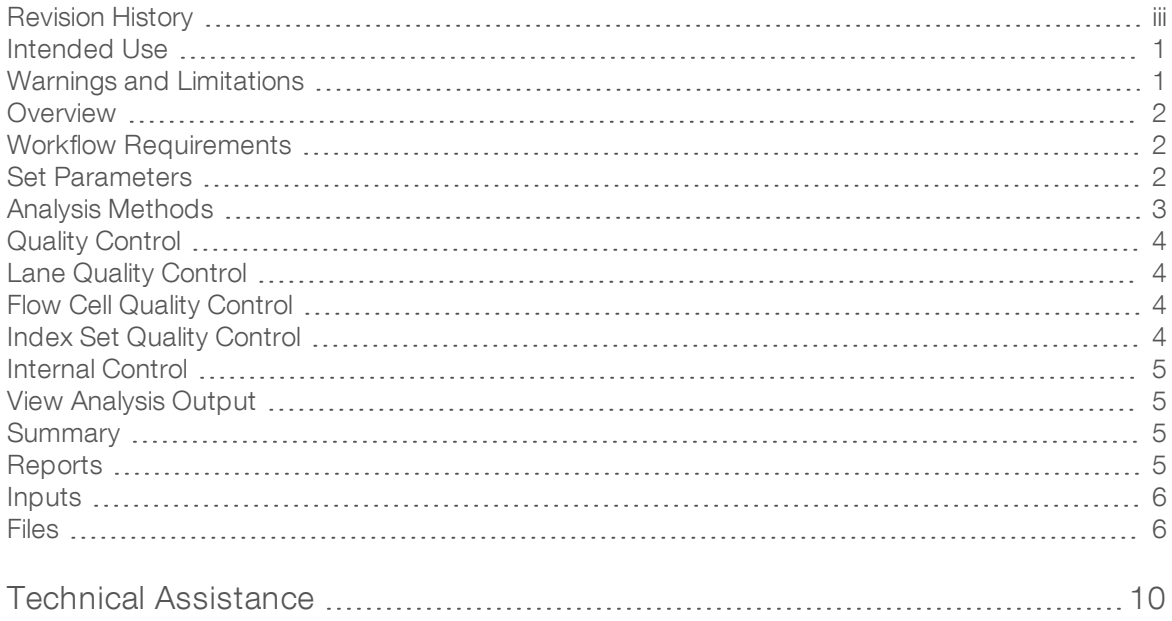

#### <span id="page-4-0"></span>Intended Use

The Illumina® COVIDSeq™ Test is a Next-Generation Sequencing (NGS) in vitro diagnostic test on the Illumina NovaSeq 6000 Sequencing System, NextSeq 2000 Sequencing System, NextSeq 500 Sequencing System, NextSeq 550 Sequencing System, or NextSeq 550Dx Instrument intended for the qualitative detection of SARS-CoV-2 RNA from nasopharyngeal (NP) swabs, oropharyngeal (OP) swabs, anterior nasal swabs, mid-turbinate nasal swabs, nasopharyngeal wash/aspirates, nasal aspirates, and bronchoalveolar lavage (BAL) specimens from individuals suspected of COVID-19 by their healthcare provider.

Testing is limited to laboratories certified under the Clinical Laboratory Improvement Amendments of 1988 (CLIA), 42 U.S.C. §263a, to perform high complexity tests.

Results are for the identification of SARS-CoV-2 RNA. The SARS-CoV-2 RNA is generally detectable in respiratory specimens during the acute phase of infection. Positive results are indicative of the presence of SARS-CoV-2 RNA; clinical correlation with patient history and other diagnostic information is necessary to determine patient infection status. Positive results do not rule out bacterial infection or co-infection with other viruses. Laboratories within the United States and its territories are required to report all positive results to the appropriate health authorities.

Negative results do not preclude SARS-CoV-2 infection and should not be used as the sole basis for patient management decisions. Negative results must be combined with clinical observations, patient history, and epidemiological information. The Illumina® COVIDSeq™ Test is intended for use by qualified and trained clinical laboratory personnel specifically trained in the use of the NovaSeq 6000 Sequencing System, the NextSeq 500 Sequencing System, the NextSeq 550 Sequencing System, the NextSeq 2000 Sequencing System, or the NextSeq 550Dx Instrument, as well as Next-Generation Sequencing workflows and in vitro diagnostic procedures. The Illumina® COVIDSeq™ Test is only for use under the Food and Drug Administration's Emergency Use Authorization.

### <span id="page-4-1"></span>Warnings and Limitations

- This product has not been FDA cleared or approved but has been authorized for emergency use by FDA under EUAs for use by authorized laboratories.
- This product has been authorized only for the detection of nucleic acid of SARS-CoV-2, not for any other viruses or pathogens.
- $\triangleright$  The emergency use of this product is only authorized for the duration of the declaration that circumstances exist justifying the authorization of emergency use of in vitro diagnostics for detection and/or diagnosis of COVID-19 under Section 564(b)(1) of the Federal Food, Drug, and Cosmetic Act, 21 U.S.C. § 360bbb-3(b)(1), unless the declaration is terminated or authorization is revoked sooner.

#### <span id="page-5-0"></span>**Overview**

The DRAGEN COVIDSeq Test (EUA) app analyzes sequencing reads of RNA libraries prepared using the Illumina COVIDSeq Test. The DRAGEN COVIDSeq Test (EUA) uses the Illumina DRAGEN Bio-IT Platform to perform analysis to determine the presence of SARS-CoV-2 as the diagnostic EUA output and generates results in PDF and tab-delimited formats.

Additionally, DRAGEN COVIDSeq Test (EUA) performs small variant calling for samples with at least 90 SARS-CoV-2 virus targets detected using the SARS-CoV-2 reference genome and generates a consensus sequence in FASTA format. Variant calls and consensus sequences are generated for informational purposes as research use only and not for patient reporting.

#### <span id="page-5-1"></span>Workflow Requirements

A valid sample sheet (CSV) in BaseSpace Sequence Hub that was either:

- $\blacktriangleright$  Used in a completed run. The completed run must use Run Monitoring and Storage as the Configuration option.
- **Demonded to a project folder in BaseSpace Sequence Hub via the GUI or BaseSpace CLI prior to** running the app.

See the Illumina COVIDSeq Test Instructions for Use (document # 1000000128490) for information on setting up your sample sheet.

#### <span id="page-5-2"></span>Set Parameters

1 Open DRAGEN COVIDSeq Test (EUA) from BaseSpace Sequence Hub as follows.

a Select the Apps tab, and then select DRAGEN COVIDSeq Test (EUA). b From the Version drop-down list, select 1.3.0. c Select Launch Application.

- 2 To override the default name, enter a preferred name in the Analysis Name field. The default is the app name with the date and time the session started.
- 3 From the Save Results To field, select Select Project, and then select a project for the storage of app results.

You can also create a new project by selecting **New** and then entering a name and description.

4 From the COVIDSeq Run to Analyze field, select Select Run(s) to select a completed COVIDSeq run to analyze.

The completed run must contain a valid sample sheet.

- 5 [Optional] From the Override Sample Sheet field, select a sample sheet. Overriding the run's sample sheet allows you to fix any errors in the original sample sheet or adjust the scope of the analysis.
- 6 Set the Fast Mode option by selecting the Enable Fast Mode checkbox. In Fast Mode, only virus detection is performed. Alignment, variant calling and consensus generation is disabled.
- 7 To exclude run logs, QC metric files, and other file types, deselect the Create Metrics and Logs Datasets checkbox.

Deselecting this option improves analysis speed, but only the results and sample analysis are generated under the Logs\_Intermediates\_Lane <Lane number or all> folder. See [Analysis](#page-6-0) Methods [on page 3](#page-6-0) for more information on the subfolders excluded.

8 Select Launch Application to start the analysis.

When the analysis is complete, the status of the app session is automatically updated and you receive a confirmation email. When the app is launched through a workgroup account, the confirmation email is sent to the workgroup owner.

#### <span id="page-6-0"></span>Analysis Methods

The DRAGEN COVIDSeq Test (EUA) App performs analysis using the following steps. Each step creates a subfolder in Logs\_Intermediates\_Lane\_<Lane number or all> subfolder under the analysis folder.

- Validates the sample sheet fields. This step generates the SampleSheetValidation subfolder. If the Metrics & Logs option is disabled, the subfolder is not available.
- 2 Performs run quality checks on the BCL data from the run folder. This step generates the RunQC subfolder. If the Metrics & Logs option is disabled, the subfolder is not available.
- 3 Converts BCL data in the run folder to FASTQ sample data. All samples from the run are available as FASTQ files compressed in a gzip. This step generates the FastqGeneration subfolder. If the Metrics & Logs option is disabled, the subfolder is not available.
- 4 For each sample, DRAGEN COVIDSeq Test (EUA) App determines the presence of SARS-CoV-2 and an internal (human) control. The read coverage per target is compared to a fixed target threshold to determine covered targets. The number of covered targets is then used to detect SARS-CoV-2 (≥ virusThreshold) and the internal control (≥ humanThreshold). The result is preliminary and undergoes quality control in later steps.

The step generates the VirusDetection subfolder. If the Metrics & Logs option is disabled, the subfolder is not available.

- 5 For each sample with a result of "SARS-CoV-2 Detected" and at least 90 SARS-CoV-2 targets detected, DRAGEN COVIDSeq Test (EUA) App aligns FASTQ files to the SARS-CoV-2 reference genome (NC\_ 045512.2) and the human control amplicon sequences. This step generates the MapAlign subfolder. If the FAST mode is enabled or Metrics & Logs option is disabled, the subfolder is not available.
- 6 For each sample with a result of "SARS-CoV-2 Detected" and at least 90 SARS-CoV-2 targets detected, DRAGEN COVIDSeq Test (EUA) App performs variant calling to determine any variants present in the sample with respect to the SARS-CoV-2 reference genome. This step produces VCF files containing detected variants for each processed sample. See Variant Calling and Consensus [Sequence](#page-12-0) Generation for Research Use Only [on page 9](#page-12-0) for more information.

This step generates the VariantCalling subfolder. If the FAST mode is enabled or Metrics & Logs option is disabled, the subfolder is not available.

7 For each sample with a result of "SARS-CoV-2 Detected" and at least 90 SARS-CoV-2 targets detected, DRAGEN COVIDSeq Test (EUA) App generates a consensus genome in FASTA format using variant calls and coverage metrics as input. See Variant Calling and Consensus [Sequence](#page-12-0) Generation for Research Use Only [on page 9](#page-12-0) for more information.

This step generates the ConsensusFasta subfolder. If the FAST mode is enabled or Metrics & Logs option is disabled, the subfolder is not available.

- 8 For all samples, the TSV Run Report Generator performs quality control of each sample and generates a report in TSV format. Quality control is performed at the lane, plate, and sample-level and incorporates information from NTC and positive controls before determining patient results. This step generates the JsonTSVReport subfolder.
- <span id="page-7-0"></span>9 Generates a PDF report that contains the summarized information.

#### Quality Control

Quality control is performed on each flow cell or flow cell lane, depending on your sequencing system, each index set, and each patient sample using the internal control, positive control, and NTC. If using the NovaSeq 6000, only the lanes and index set currently existing in the sample sheet are assessed.

#### <span id="page-7-1"></span>Lane Quality Control

If using the NovaSeq 6000, quality control is performed for each flow cell lane based on whether quality metrics pass predefined thresholds. If using the NextSeq 500/550 or NextSeq 550Dx, quality is performed on each flow cell. See Flow Cell Quality Control [on page 4](#page-7-2) for more information.

The flow cell lane must meet the following requirements to pass quality control. If the lane fails quality control, all index sets display a N/A QC status and all patient samples display Invalid.

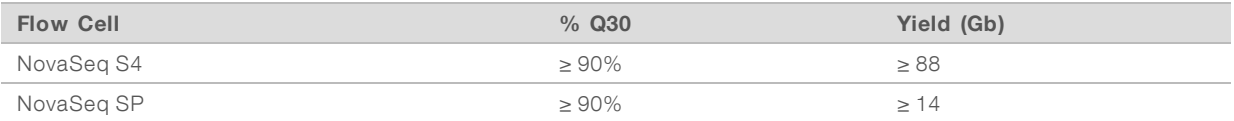

#### <span id="page-7-2"></span>Flow Cell Quality Control

If using the NextSeq 500/550, NextSeq 550Dx, or NextSeq 2000, quality is performed on each flow cell. If using the NovaSeq 6000, quality control is performed on each flow cell lane. See Lane [Quality](#page-7-1) Control on [page 4](#page-7-1) for more information.

The flow cell must meet the following requirements to pass quality control. If the flow cell fails quality control, all index sets within the failed flow cell display a  $N/A$  QC status and all patient samples display Invalid.

#### Table 1 Flow Cell Quality Control Thresholds

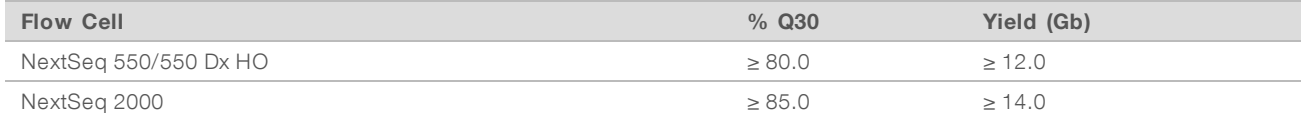

#### <span id="page-7-3"></span>Index Set Quality Control

Quality control is performed on each index set based on the NTC and positive control samples. Each index set is required to have one NTC and one positive control sample. If the associate lane or flow cell failed QC, the index set is not assessed.

The index set fails QC if one of the following events occurs:

- The SARS-CoV-2 virus or internal control is detected in the NTC.
- The SARS-CoV-2 virus is not detected in the positive control.

 $\blacktriangleright$  A software error occurs in either the NTC or positive control.

<span id="page-8-0"></span>If an index set fails QC, all patient samples in the index set display Invalid.

#### Internal Control

An internal control is assessed for each patient sample. If the SARS-CoV-2 virus and the internal control are not detected in the patient sample, then the sample displays an Invalid result and the internal control is reported as Fail.

If the internal control is detected in the patient sample, then the internal control is reported as Pass.

If the SARS-CoV-2 virus is detected in the patient sample, but the internal control is not detected, the internal control is reported as N/A. The N/A internal control does not impact patient sample validity when the SARS-CoV-2 virus is detected.

#### <span id="page-8-1"></span>View Analysis Output

- 1 When analysis is complete, select Analyses from the My Data tab in BaseSpace Sequence Hub.
- 2 Select the analysis name.
- 3 Select any of the following tabs to view information on the analysis session.
	- $\blacktriangleright$  Summary General information about the analysis session, including log files.
	- Reports-Analysis reports.
	- $\blacktriangleright$  Inputs—The samples and settings specified for the analysis session.
	- $\blacktriangleright$  Files-Output files.

#### <span id="page-8-2"></span>**Summary**

The Summary page provides access to analysis settings, execution details, and log files.

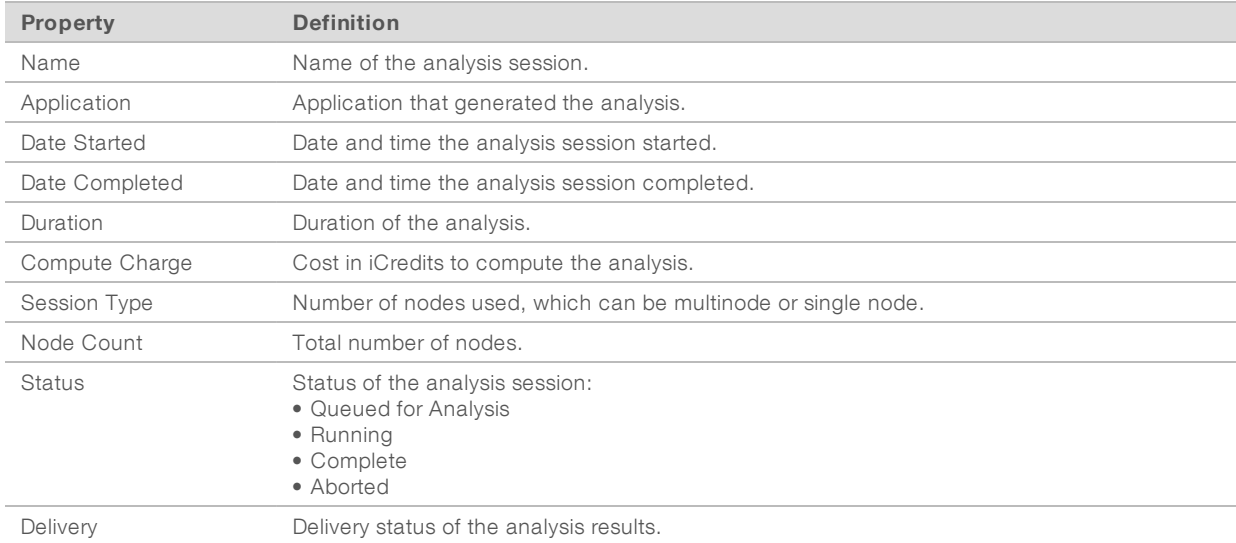

#### <span id="page-8-3"></span>**Reports**

The DRAGEN COVIDSeq Test (EUA) app provides a summary of key analysis metrics for the analyzed samples.

#### <span id="page-9-0"></span>**Inputs**

<span id="page-9-1"></span>The Inputs page lists the samples and settings specified for the analysis session.

#### Files

The Files page provides access to the output files for each sample analysis. The output files are organized in the following folder structure. Key output files are shown below.

- $\blacktriangleright$  Results
	- ▶ COVIDSeq\_RunReport.pdf Contains only results for patient samples. See PDF Report [on page 7.](#page-10-0)
	- $\triangleright$  COVIDSeq\_RunReport.tsv Contains test results for both patient and control samples. See [TSV](#page-11-0) Run Report [on page 8](#page-11-0)
	- $\blacktriangleright$  Errors.tsv
- ▶ Logs\_Intermediates\_Lane\_<Lane number> (on NovaSeq 6000) See Variant Calling and [Consensus](#page-12-0) Sequence Generation for Research Use Only [on page 9](#page-12-0). On NextSeq 500/550 and NextSeq 550Dx this folder is called Logs\_Intermediates\_Lane\_all.
	- $\blacktriangleright$  ConsensusFasta
		- $\triangleright$  <Sample ID>
			- ▶ <Sample ID>.consensus\_metrics.csv
	- **EastgGeneration** 
		- $\blacktriangleright$  Reports
			- **Demultiplex\_Stats.csv**
			- **Top\_Unknown\_Barcodes.csv**
	- $\blacktriangleright$  FindSampleValidity
	- **In JsonTsvReport**
	- $\blacktriangleright$  MapAlign
	- $\blacktriangleright$  RunQc
	- $\blacktriangleright$  SampleSheetValidation
	- $\blacktriangleright$  VariantCalling
	- $\blacktriangleright$  VirusDetection
- Sample\_Analysis
	- $\triangleright$  <Sample ID>
		- ▶ <Sample ID>.fasta
		- ▶ <Sample ID>.fasta.md5sum
		- $\blacktriangleright$  <Sample ID>.bam
		- ▶ <Sample ID>.bam.bai
		- ▶ <Sample ID>.bam.md5sum
		- ▶ <Sample ID>.hard-filtered.vcf.gz
		- ▶ <Sample ID>.hard-filtered.vcf.gz.md5sum
		- ▶ <Sample ID>.hard-filtered.vcf.gz.gz.tbi

- ▶ <Sample ID>.consensus\_filtered\_variants.vcf.gz
- ▶ <Sample ID>.consensus\_filtered\_variants.vcf.gz.md5sum
- ▶ <Sample ID>.consensus\_filtered\_variants.vcf.gz.gz.tbi

#### <span id="page-10-0"></span>PDF Report

The COVIDSeq\_RunReport.pdf run report is located in the Results subfolder in the analysis folder.

The report contains the following sections:

 $\blacktriangleright$  Run Information - Includes information on the following fields.

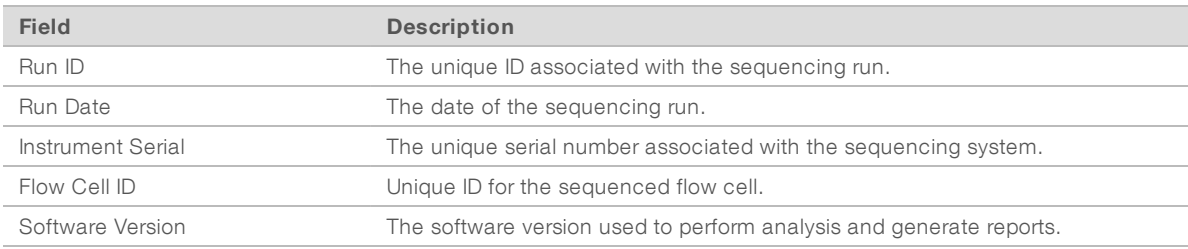

 $\blacktriangleright$  Quality control—Includes information on the following fields.

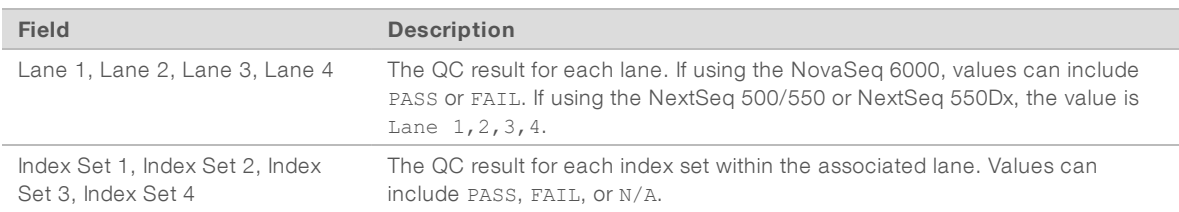

▶ Invalid Results, SARS-CoV-2 Detected, SARS-CoV-2 Not Detected – List of all patient samples with Invalid, SARS-CoV-2 Detected, or SARS-CoV-2 Not Detected results. The number of samples is displayed in each section's header.

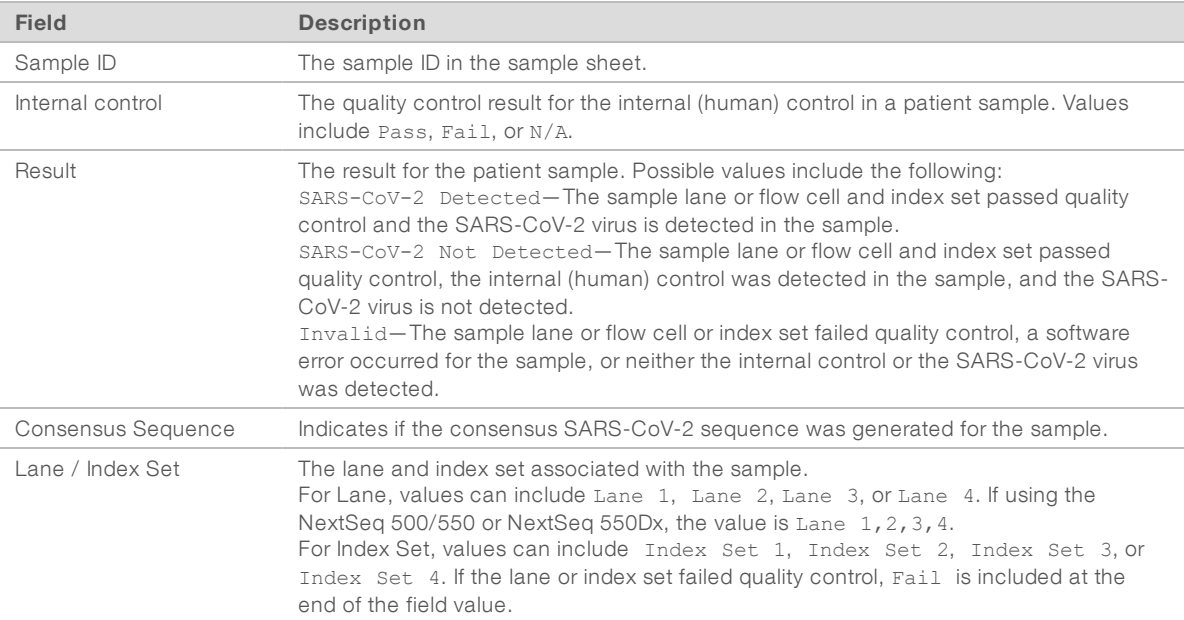

Document # 1000000129048 v01 FOR IN VITRO DIAGNOSTIC USE

FOR USE UNDER AN EMERGENCY USE AUTHORIZATION (EUA) ONLY FOR PRESCRIPTION USE ONLY

#### <span id="page-11-0"></span>TSV Run Report

The COVIDSeq\_RunReport.tsv run report is located in the Results subfolder in the analysis folder.

The report contains the following sections:

- ▶ Header–Contains information on the test name, run ID, run date, report date/time, instrument serial number, flow cell ID, and software version.
- **Duality Control**—Contains information about the quality control status for each lane or flow cell and each index set. Lane values can be PASS or FAIL. Index set can be PASS, FAIL, or N/A.
- **Example Results**—The patient sample results include the following fields:

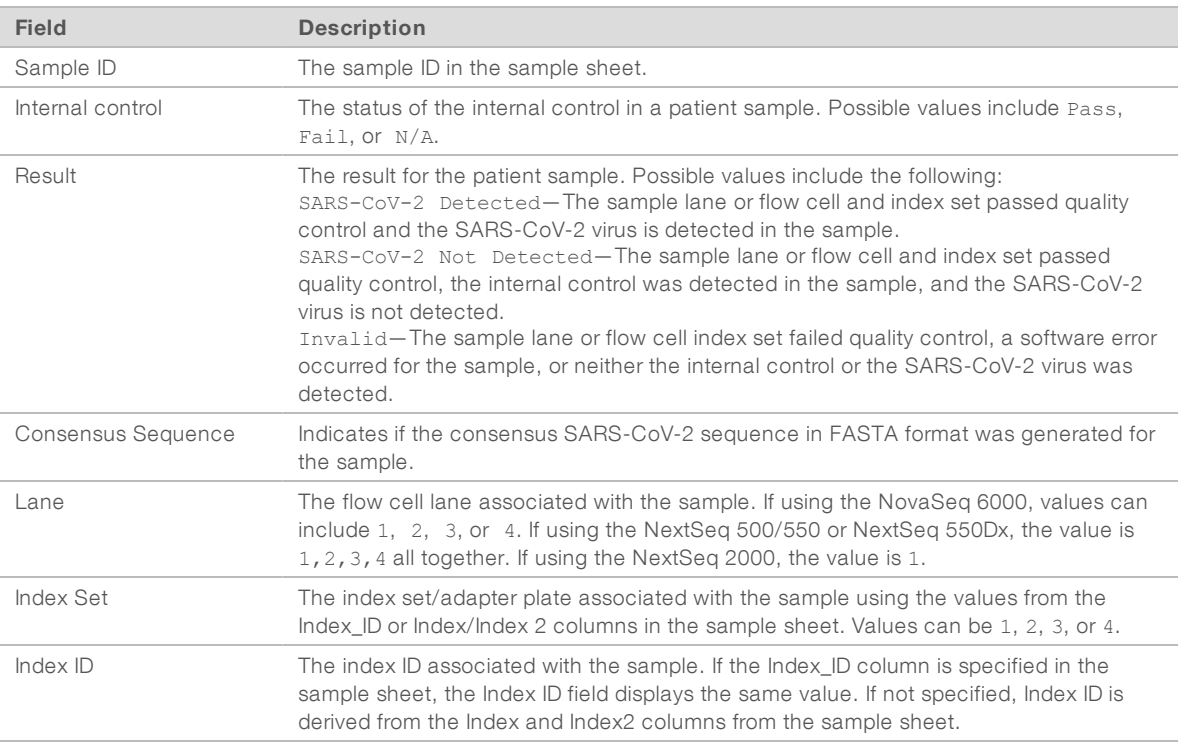

#### **DED Control Sample Results**—The control sample results include the following fields:

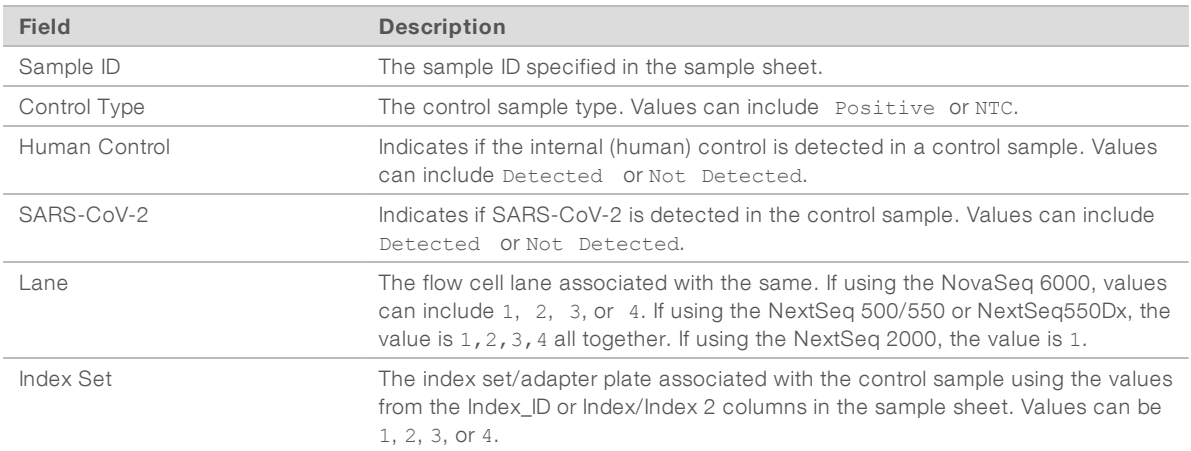

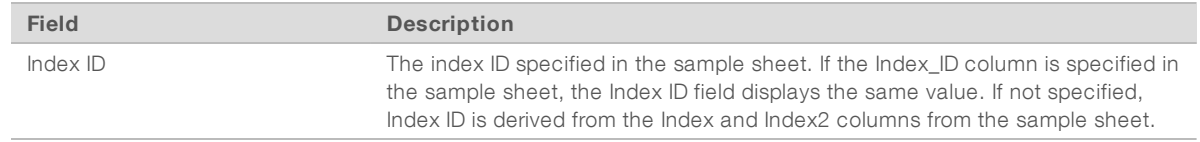

### <span id="page-12-0"></span>Variant Calling and Consensus Sequence Generation for Research Use **Only**

DRAGEN COVIDSeq Test (EUA) App performs variant and consensus sequence generation for each sample with a result of "SARS-CoV-2 Detected" and at least 90 SARS-CoV-2 virus targets detected. Variant calls and consensus sequences are for information purposes only and should not be used for patient reporting.

Variant calling and consensus sequence generation is not performed for invalid samples.

The variant calling output file is generated in VCF 4.2 file format and located in Sample\_Analysis/<Sample ID>/<Sample ID>.hard-filtered.vcf.gz.

The consensus filtered variant calling output file is located in Sample\_Analysis/<Sample ID>/<Sample ID>.consensus\_filtered\_variants.vcf.gz.

To generate a consensus sequence in FASTA format, detected sequence variants that meet the following criteria are applied to the SARS-CoV-2 reference sequence (NCBI Accession NC\_045512.2).

- All DRAGEN quality filters pass.
- Allele frequency is greater than or equal to 0.5.
- $\blacktriangleright$  Depth is greater than 10.

Regions of sequence with coverage below 10 are masked as low-confidence. Hard-masking is applied, and all bases in low-confidence regions are converted to "N". A soft-masked sequence is also provided and indicates all low-confidence regions with lower case characters.

The hard-masked consensus FASTA is available in Sample\_Analysis/<Sample ID>/<Sample ID>.fasta.

#### Download Project Files with BaseSpace CLI

Due to the size and sheer number of files contained in a BaseSpace Sequence Hub project, attempting to download project files via the BaseSpace Sequence Hub GUI may be problematic. It is recommended that you use BaseSpace CLI to download all the files in a project.

Enter the following command in BaseSpace CLI to download all the files in a BaseSpace project.

bs project download --id <project ID> -o <output directory>

# <span id="page-13-0"></span>Technical Assistance

For technical assistance, contact Illumina Technical Support.

**Website:** [www.illumina.com](http://www.illumina.com/)<br> **Email:** techsupport@illumi **Email:** [techsupport@illumina.com](mailto:techsupport@illumina.com)

#### Illumina Customer Support Telephone Numbers

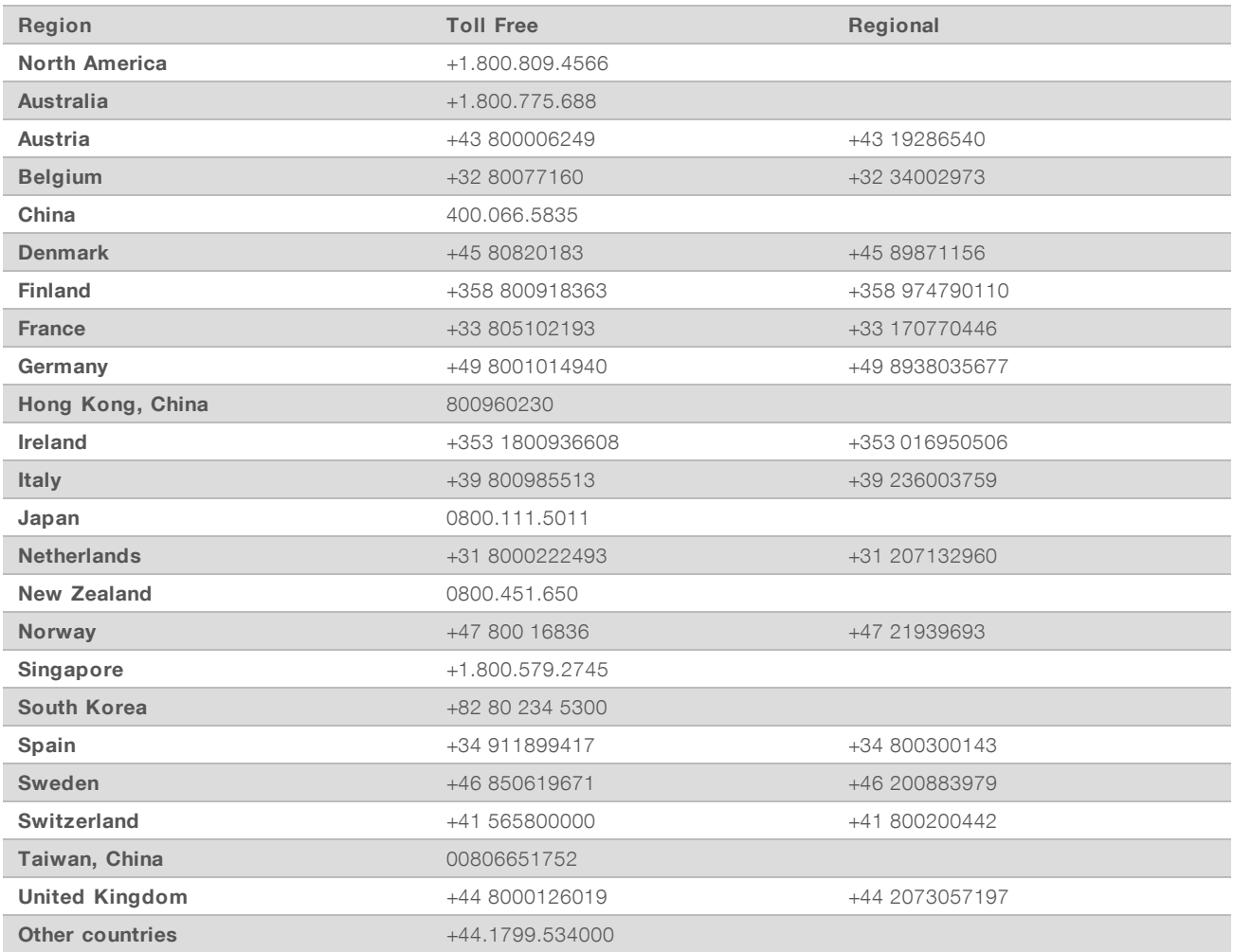

Safety data sheets (SDSs)—Available on the Illumina website at [support.illumina.com/sds.html](http://support.illumina.com/sds.html). Product documentation—Available for download from [support.illumina.com](http://support.illumina.com/).

FOR USE UNDER AN EMERGENCY USE AUTHORIZATION (EUA) ONLY FOR PRESCRIPTION USE ONLY

**Prescription Use Only** 

illumına

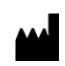

Illumina 5200 Illumina Way San Diego, California 92122 U.S.A. +1.800.809.ILMN (4566) +1.858.202.4566 (outside North America) techsupport@illumina.com www.illumina.com

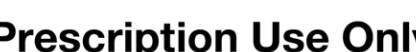

**IVD** 

## For Emergency Use Only

FOR IN VITRO DIAGNOSTIC USE

© 2021 Illumina, Inc. All rights reserved.